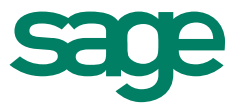

# Migrationstool Btrieve zu SQL Sage 50 Extra

**Customer services** 19. Juni 2015

## <span id="page-1-0"></span>Inhaltsverzeichnis Sage 50 Extra

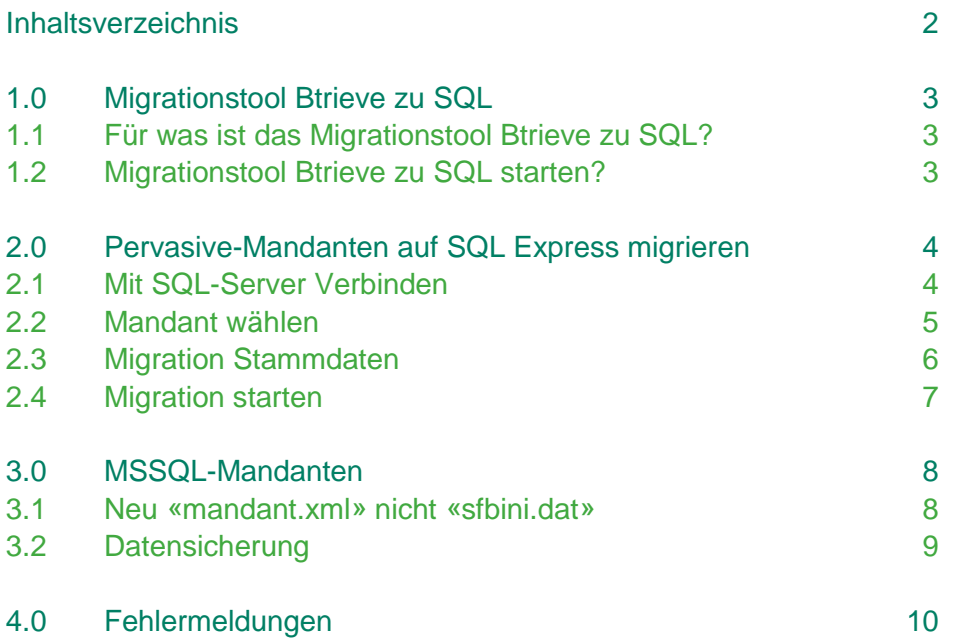

### <span id="page-2-0"></span>1.0 Migrationstool Btrieve zu SQL Sage 50 Extra

### <span id="page-2-1"></span>**1.1 Für was ist das Migrationstool Btrieve zu SQL?**

Sage 50 Extra bietet eine Vielzahl von neuen Funktionen. Zum Beispiel können Kontenbrowser sowie Browser in den Nebenbücher Gruppiert und Sortiert werden. Weitere interessante neue Funktionen finden Sie unter folgendem Link:

#### [Neue Funktionen Sage](http://www.sageschweiz.ch/produkte/buchhaltungssoftware-sage50-extra.aspx) 50 Extra

Damit Sie von den neuen Sage 50 Extra Funktionen profitieren können, müssen Sie die Datenbank Ihrer bestehenden Mandanten auf Microsoft SQL wechseln. Dabei unterstützt Sie das Migrationstool Btrieve zu SQL.

### <span id="page-2-2"></span>**1.2 Migrationstool Btrieve zu SQL starten?**

Bei der Installation der Sage 50 Version 2015 besteht die Möglichkeit, das Rechnungswesen Programm mit der bisherigen Datenbank (Pervasive Btrieve) oder parallel mit MSSQL Server / Pervasive Btrieve zu installieren.

Nach der Installation und Aktivierung des Lizenzschlüssels finden Sie im Infofenster unter «Details» die spezielle Option «Sage 50 Rewe SQL Server».

Durch diese Lizenz kann unter dem Windows Startmenü, Start – Alle Programme – Sage – Sage 50 – Optionen Rechnungswesen, das «Migrationstool Btrieve zu SQL» aufgerufen werden.

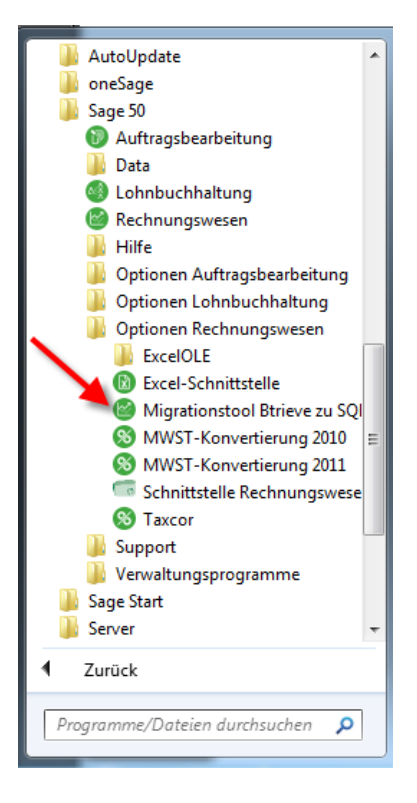

### <span id="page-3-0"></span>2.0 Pervasive-Mandanten auf SQL Express migrieren Sage 50 Extra

#### <span id="page-3-1"></span>**2.1 Mit SQL-Server Verbinden**

Im Migrationstool muss zuerst die Verbindung zum SQL-Server hergestellt werden. Wählen Sie dafür unten rechts den Button «Mit SQL-Server Verbinden» an.

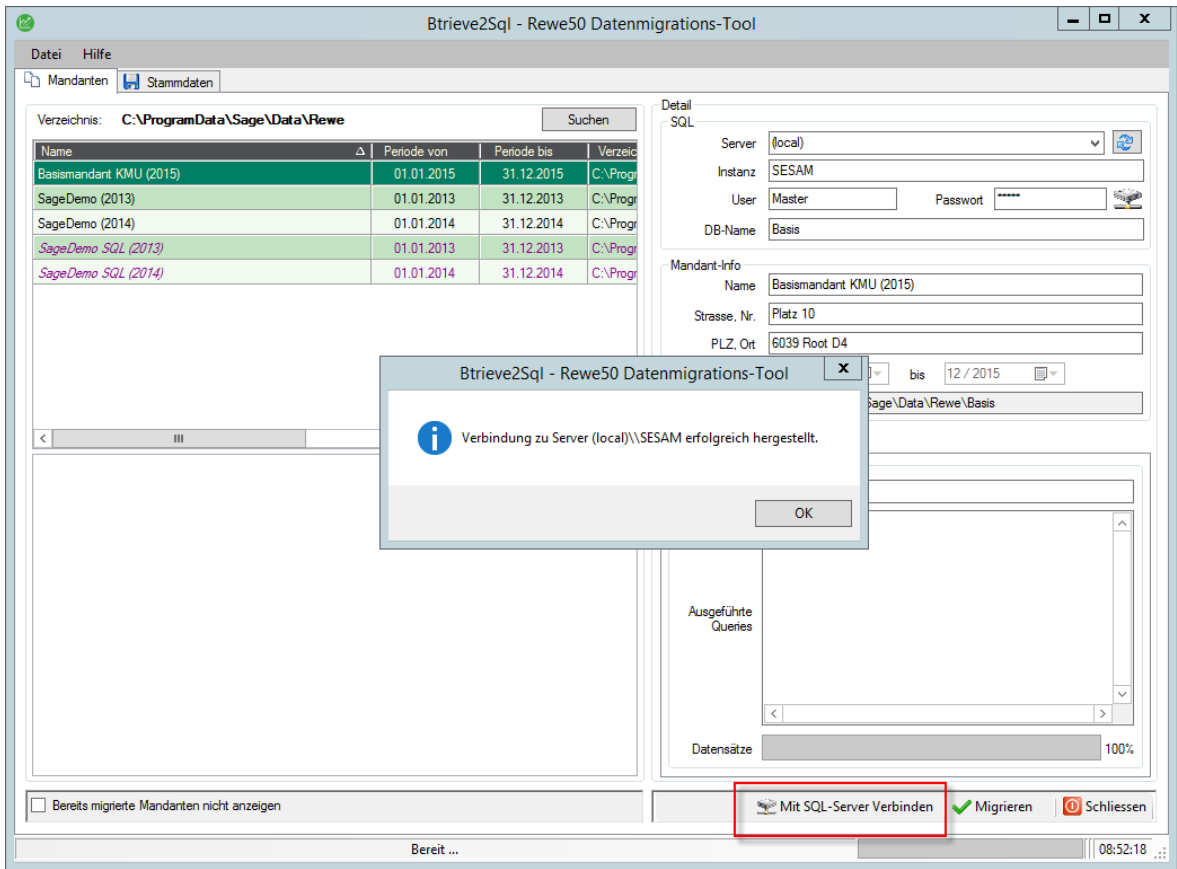

Standardmässig arbeitet Sage 50 mit dem MSSQL Benutzer

- Benutzername: Master
- Passwort: sesam

Zudem wird bei der Installation ein Admin MSSQL Benutzer angelegt:

- Benutzername: sa
- Passwort: sa@Master1

Falls mit eigenen Instanzen und SQL-Benutzer gearbeitet wird, können diese in den entsprechenden Konfigurationsdateien angepasst werden.

#### <span id="page-4-0"></span>**2.2 Mandant wählen**

In einem zweiten Schritt, wählen Sie den bestehenden Pervasive Mandant an.

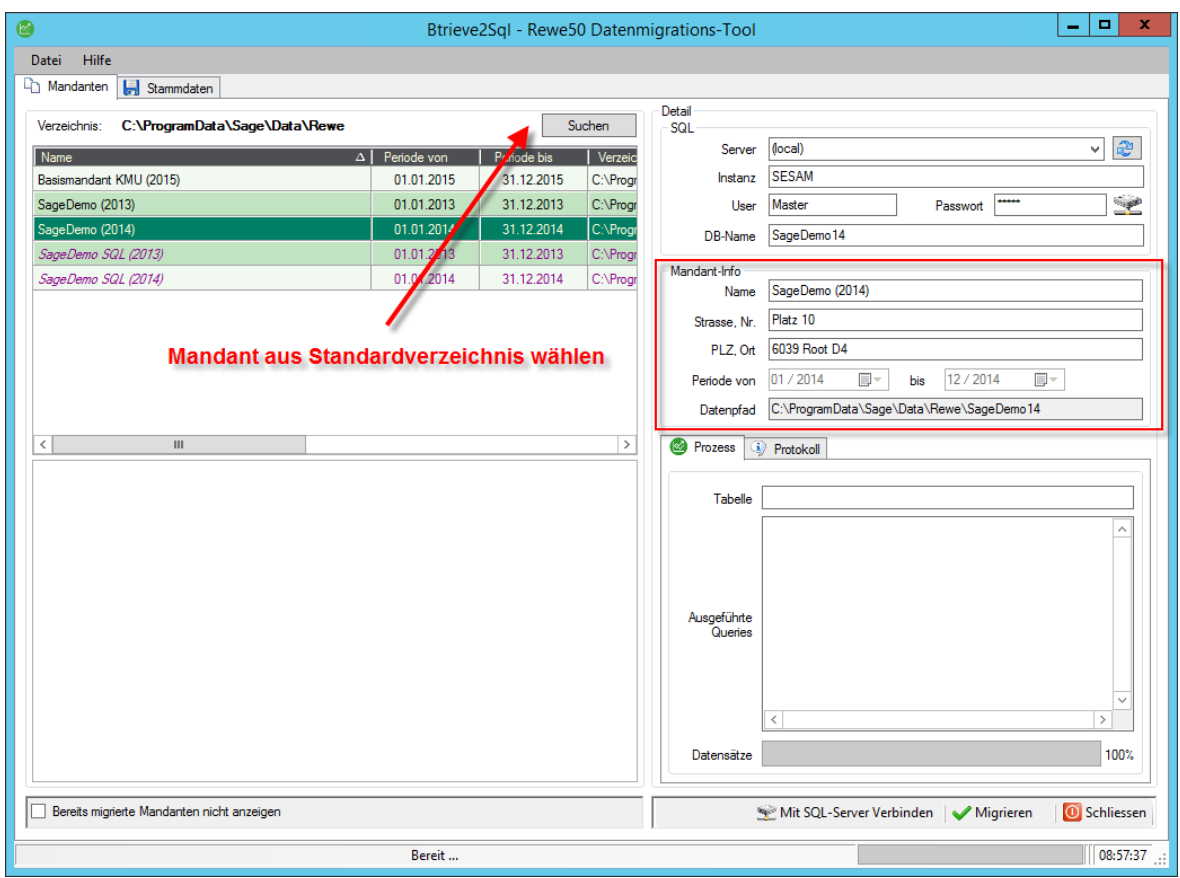

**Hinweis:** Stellen Sie sicher, dass Sie vor der Migration eine Datensicherung vom Mandant erstellt haben.

### <span id="page-5-0"></span>**2.3 Migration Stammdaten**

Standardmässig sind die Stammdaten «Bankenstamm und Postleitzahl» im Ordner «Stamm» in Ihrem Mandantenverzeichnis abgelegt. Ihre Sage 50 Mandanten verweisen durch die Pfadangabe unter «Extras – Optionen – Einstellungen – Sektion ''Dateien''» auf diesen Stamm Ordner.

Neu werden die Stammdaten in einem SQL-Mandanten in einem separaten ''SharedData'' Datenbank ausserhalb der Mandanten Datenbank abgelegt. Alle Daten, die als Stammdaten behandelt werden sollen, müssen in der gleichen Datenbank abgelegt werden.

Die Einstellungen zur Migration von Stammdaten nehmen Sie, nachdem Sie den Mandanten gewählt haben, im Register Stammdaten vor.

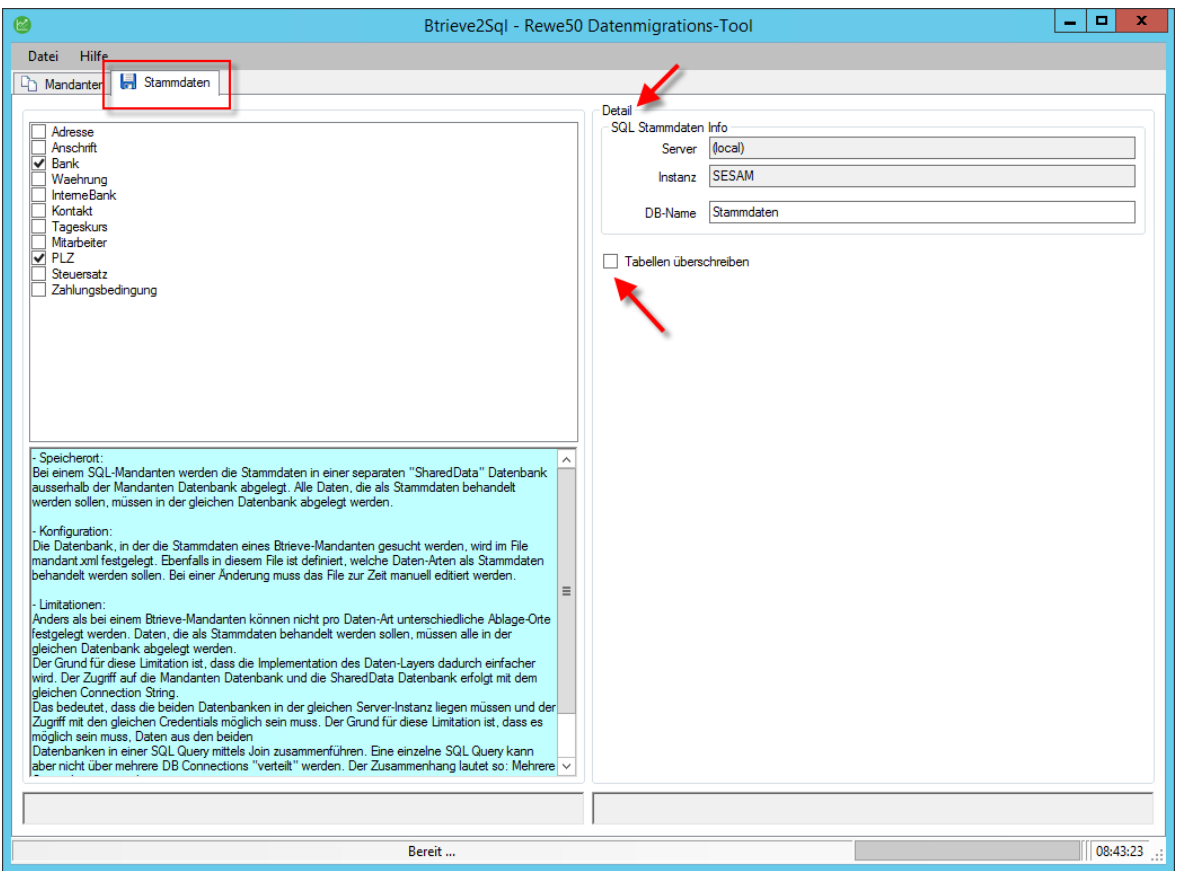

In den meisten Fällen ist Bank und PLZ zu migrieren. Prüfen Sie, ob die beiden Checkboxen aktiviert sind. Auch ist im Register Stammdaten die Verbindung zum SQL-Server definiert. Es besteht die Möglichkeit, Mandanten auf einem komplett anderen Server zu haben als die Stammdaten. Diese Angaben können unter Detail gemacht werden. Dazu muss angegeben werden, wie der Server heisst, wie die Instanz heisst und das Passwort, damit auf den Server verbunden werden kann.

Mit der Checkbox «Tabellen überschreiben» können Sie bereits migrierte Stammdaten auf der Datenbank überschreiben.

### <span id="page-6-0"></span>**2.4 Migration starten**

Die Migration starten Sie mit Klick auf «Migrieren».

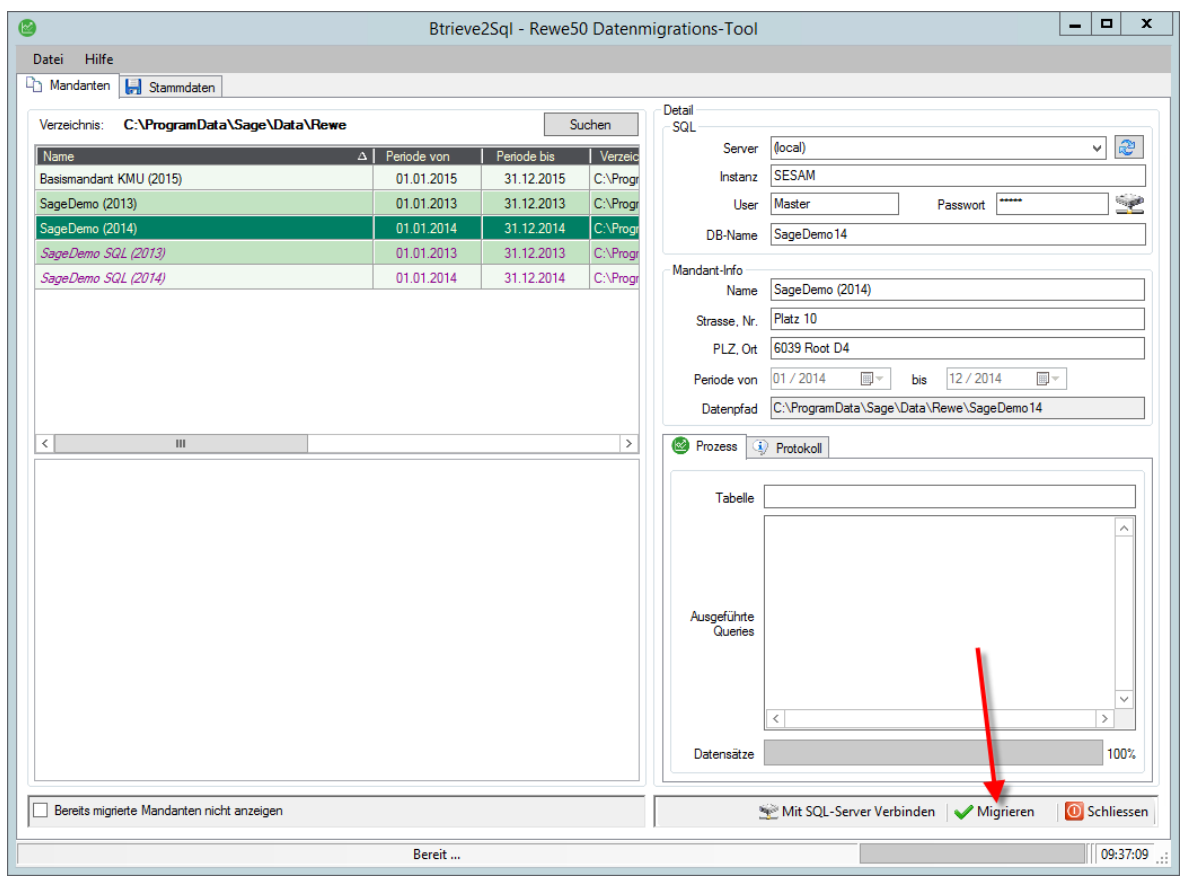

### **Hinweis:** Mandanten können nur einzeln migriert werden.

Anfangs wird ein Check durchgeführt. Dieser prüft diverse Einstellungen im betreffenden Mandanten. Mehr dazu finden Sie im Kapitel Fehlermeldungen.

Erst wenn der Check erfolgreich verlief, beginnt die eigentliche Migration zu laufen. Nachdem der Mandant erfolgreich migriert wurde, können Sie den Mandanten im Sage 50 Extra öffnen und von den neuen Funktionen unter der SQL Datenbank profitieren.

**Hinweis:** Da eine Migration des kompletten Pervasive Mandanten (Konten, Kontenplan, Buchungen, Debitoren, Kreditoren etc.) durchgeführt wird, kann die Migration bei grösseren Mandanten etwas Zeit in Anspruch nehmen.

**Tipp:** Starten Sie die Migration an Randzeiten. Nachdem Check kann die Migration unbeaufsichtigt durchgeführt werden.

### <span id="page-7-0"></span>3.0 MSSQL-Mandanten Sage 50 Extra

### <span id="page-7-1"></span>**3.1 Neu «mandant.xml» nicht «sfbini.dat»**

Wenn Sie einen MSSQL-Mandanten öffnen, heisst die zu öffnende Datei nicht mehr «sfbini.dat» sondern «mandant.xml». Der Filter im «Mandant wählen» Dialog wurde entsprechend angepasst.

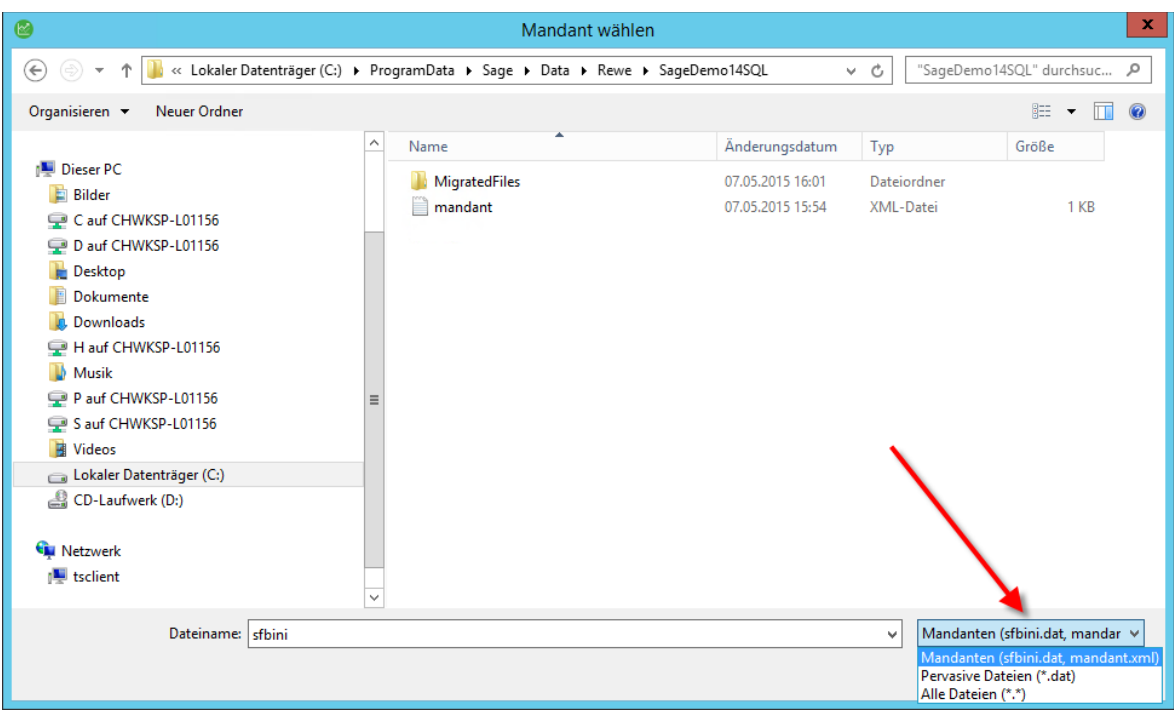

In diesem File wird die Serverkonfiguration spezifisch für diesen Mandanten nochmals hinterlegt. Der Grund dafür ist, dass die beiden MSSQL-Dateien im Verzeichnis von Microsoft SQL Server gespeichert sind und nicht im Mandantenverzeichnis wie bei Pervasive.

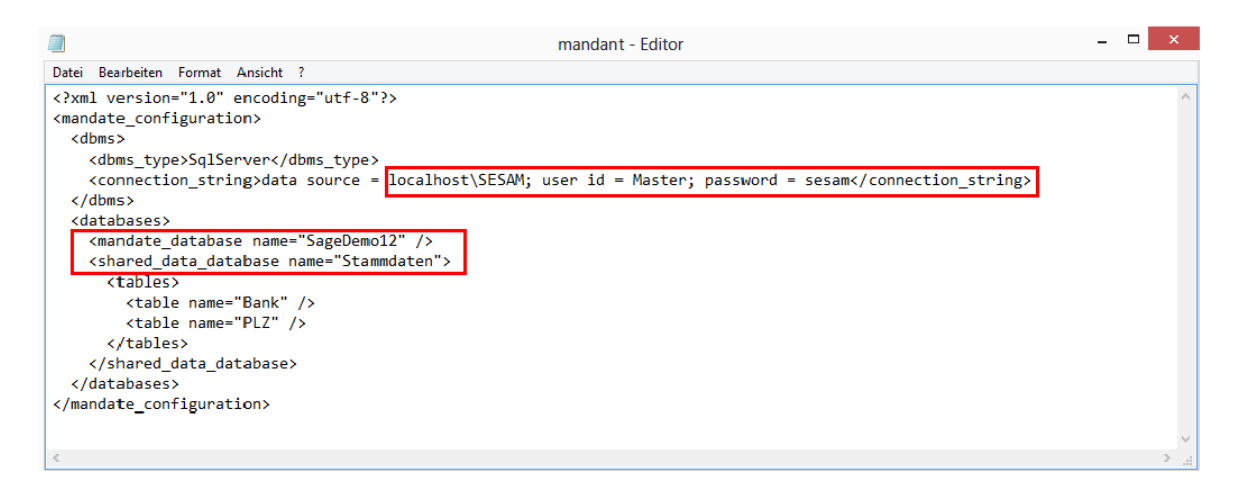

### <span id="page-8-0"></span>**3.2 Datensicherung**

Bei der Mandantensicherung besteht ein wichtiger Unterschied zwischen Btrieve- und MSSQL-Mandanten.

MSSQL-Mandanten können nicht mehr einfach kopiert werden, da die Datenbanktabellen nicht im Mandantenverzeichnis gespeichert sind, sondern im MSSQL-Verzeichnis.

### **Datensicherungen und Datenwiederherstellungen können folge dessen nur noch über das Programm Menü – Datei – Mandant sichern… und Mandant laden… ausgeführt werden!**

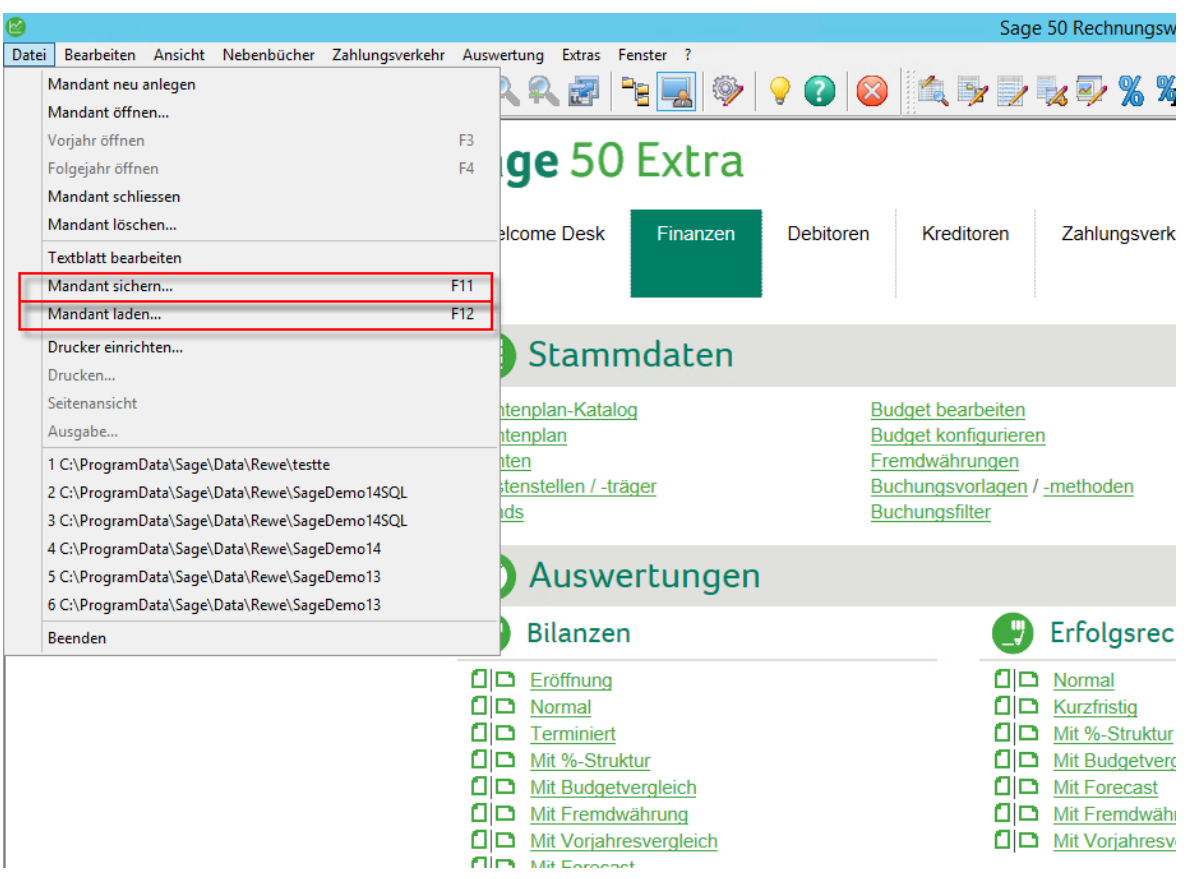

Um Ihnen die Datensicherung von Sage 50 SQL Mandanten zu erleichtern, empfehlen wir Ihnen ein Back-Up Tool. Weitere Infos finden Sie unter folgendem Link:

[Backup-Tools](https://onlinehelp.sageschweiz.ch/Sage50/Technik/MSSQLBackup.aspx)

### <span id="page-9-0"></span>4.0 Fehlermeldungen Sage 50 Extra

### **Sie haben nicht genügend Rechte, um diese Funktion auszuführen**

Beim Starten des Migrationstool Pervasive zu SQL erscheint folgende Fehlermeldung.

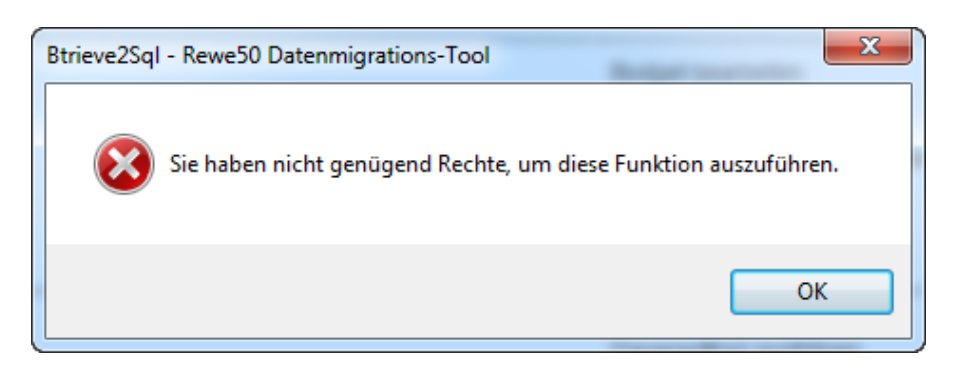

Grund dafür ist, dass das Sage 50 Rechnungswesen noch offen ist. Damit die Migration gestartet werden kann, muss dies geschlossen werden. Eventuell haben Sie auch keine Lizenz.

### **Status 60000**

Beim Öffnen eines SQL-Mandanten erscheint folgende Fehlermeldung.

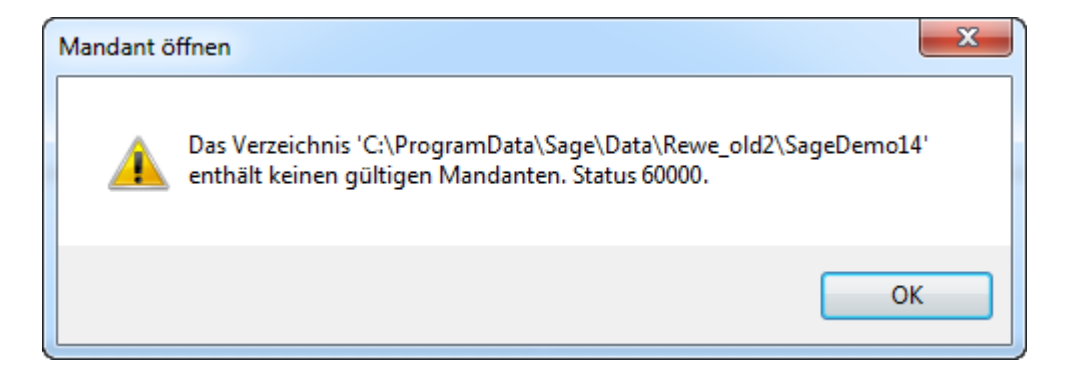

Grund dafür ist, dass unter Systemsteuerung\System und Sicherheit\Verwaltung\Dienste, der MSSQL Dienst nicht gestartet ist. Starten Sie diesen wieder. Folgende Dienste von MSSQL sind für Sage 50 relevant:

SQL Server (SESAM):

Dies ist der Dienst der eigentlichen SESAM-Instanz. Läuft dieser nicht, funktionieren MSSQL-Mandanten in Sage 50 nicht!

SQL Server-Browser:

Wird Sage 50 in einer Client/Server Umgebung betrieben, muss dieser Dienst laufen!

#### **Mandant konvertieren**

Beim Starten der Migration erscheint das Fenster Mandant konvertieren. Die entsprechenden Mandanten müssen auf die aktuellste Sage 50 Version konvertiert sein, damit eine Migration funktioniert. Konvertieren Sie den Mandanten.

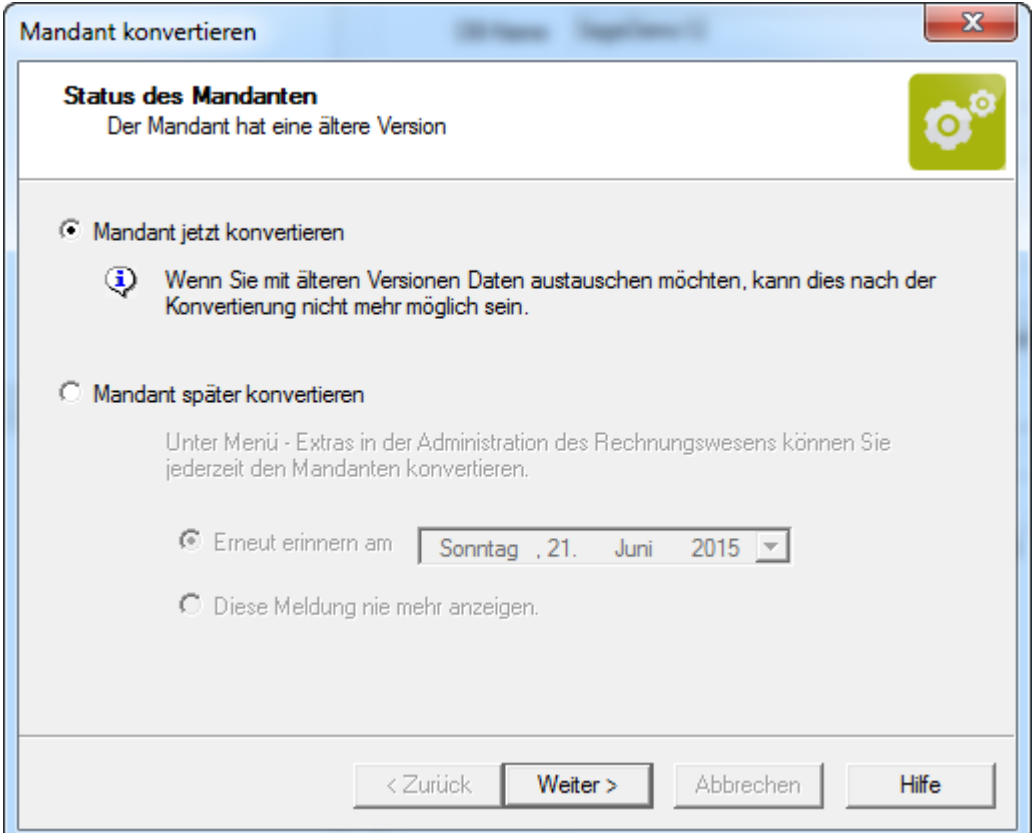

Der Assistent kann im Sage 50 auch unter Extras – Administration – Mandant konvertieren gestartet werden.

### **Probleme mit Folgejahrmandant/Vorjahresmandant**

Beim Starten der Migration erscheint folgendes Fenster.

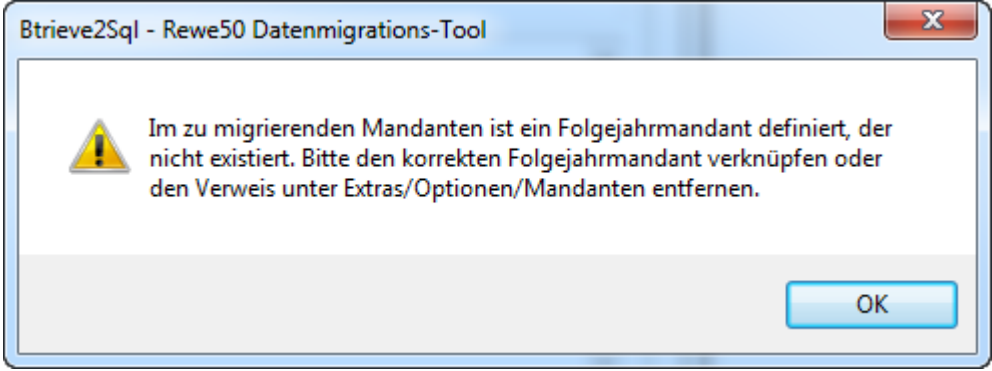

Öffnen Sie den Mandanten in Sage 50. Entfernen Sie den Pfad unter Extras – Optionen – Mandanten.

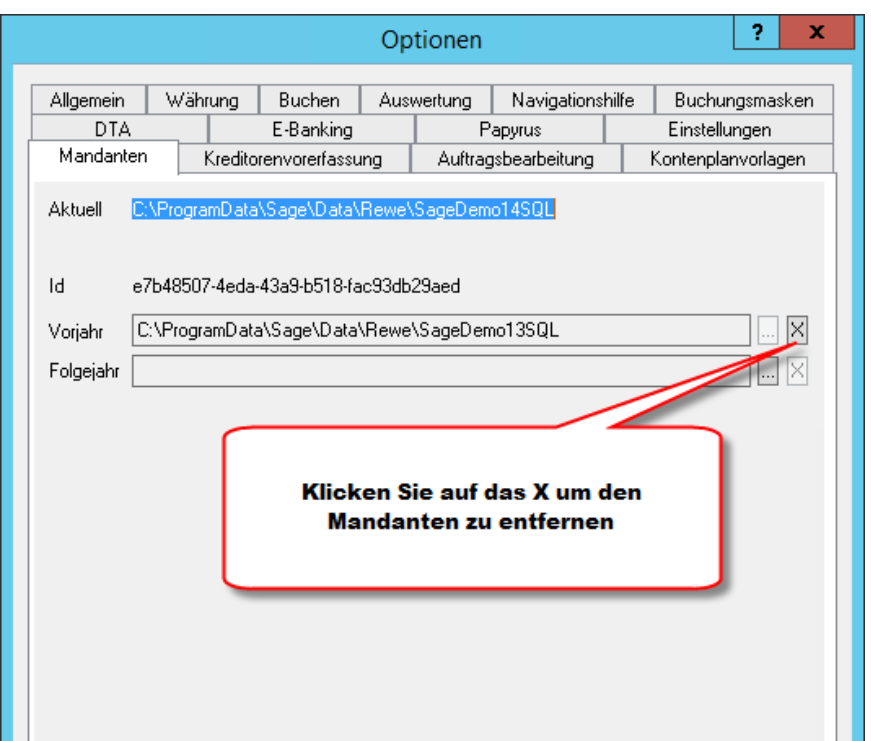

### **Vom Alten auf Neues Mahntool umsteigen.**

Beim Starten der Migration erscheint folgendes Fenster.

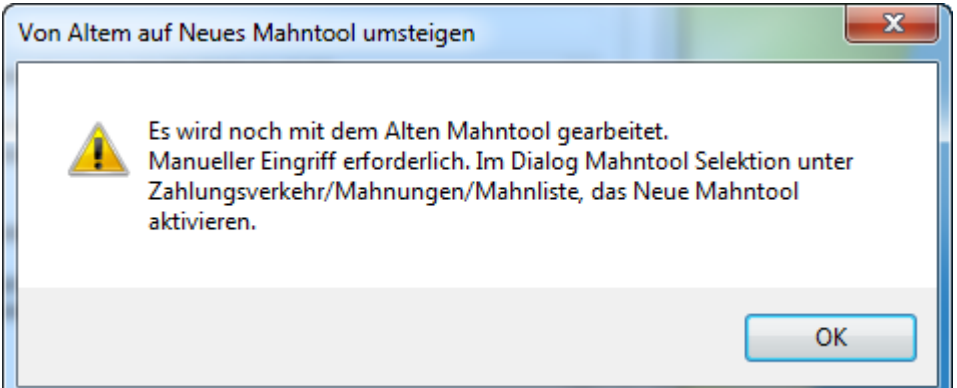

Sage 50 Extra unterstützt das alte Mahntool nicht mehr. Starten Sie das Programm. Gehen Sie über Zahlungsverkehr – Mahnungen – Mahnliste. Die Mahntool Selektion öffnet sich.

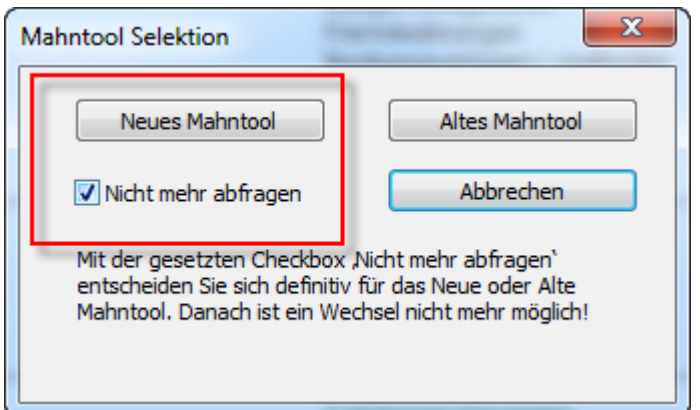

Setzen Sie die Checkbox «Nicht mehr abfragen» und wählen Sie den Button «Neues Mahntool».

Falls die Mahntool Selektion nicht erscheint über Zahlungsverkehr – Mahnungen – Mahnliste, hat man sich in der Vergangenheit bereits definitiv für das Alte Mahntool entschieden. Damit die Mahntool Selektion wieder erscheint, setzen Sie den Wert unter Extras – Optionen – Einstellungen – Sektion «Debitoren» im Schlüssel 500 auf 0.

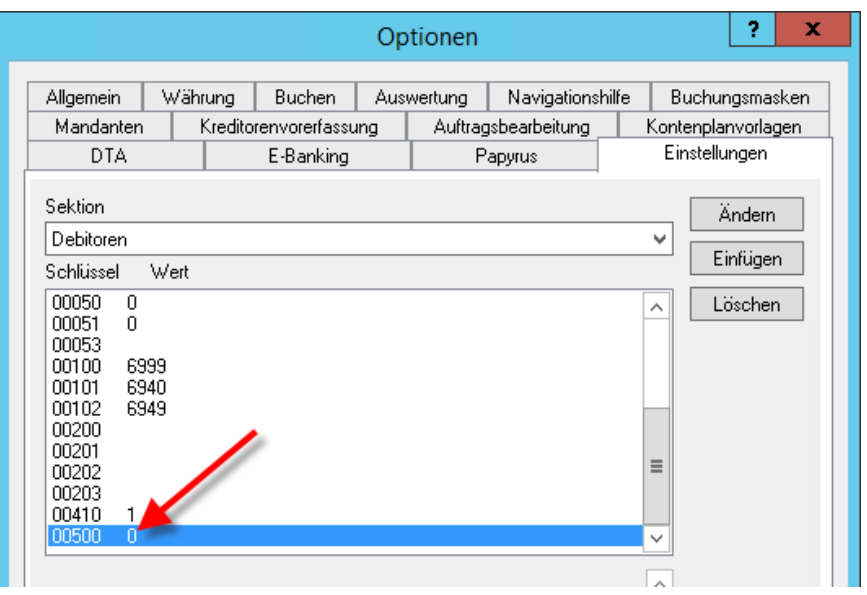

Oder setzen sie den Wert vom Schlüssel 500 direkt auf 2 für das neue Mahntool.

### **Fehlermeldungen betreffend Alte Budget-Dateien, Alte Buchungsvorlagen-Dateien, Kontenplan etc.**

Diese Meldungen müssen mit «Ja» bestätigt werden.

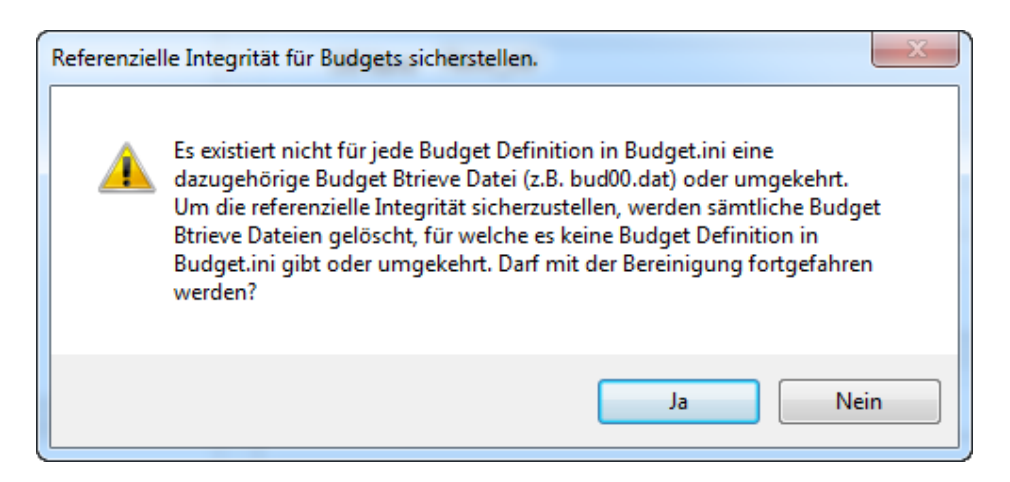

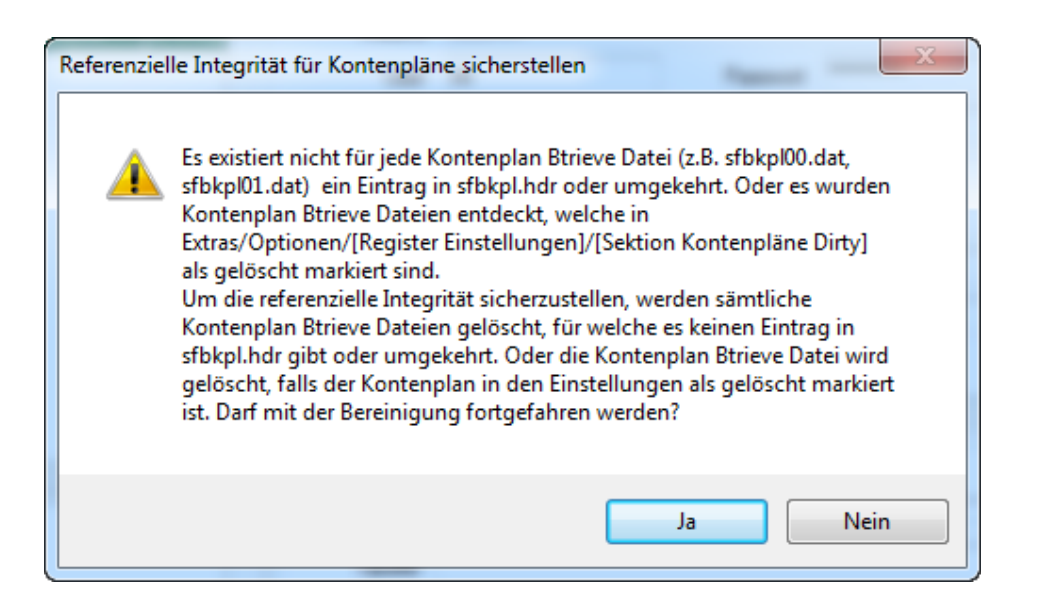